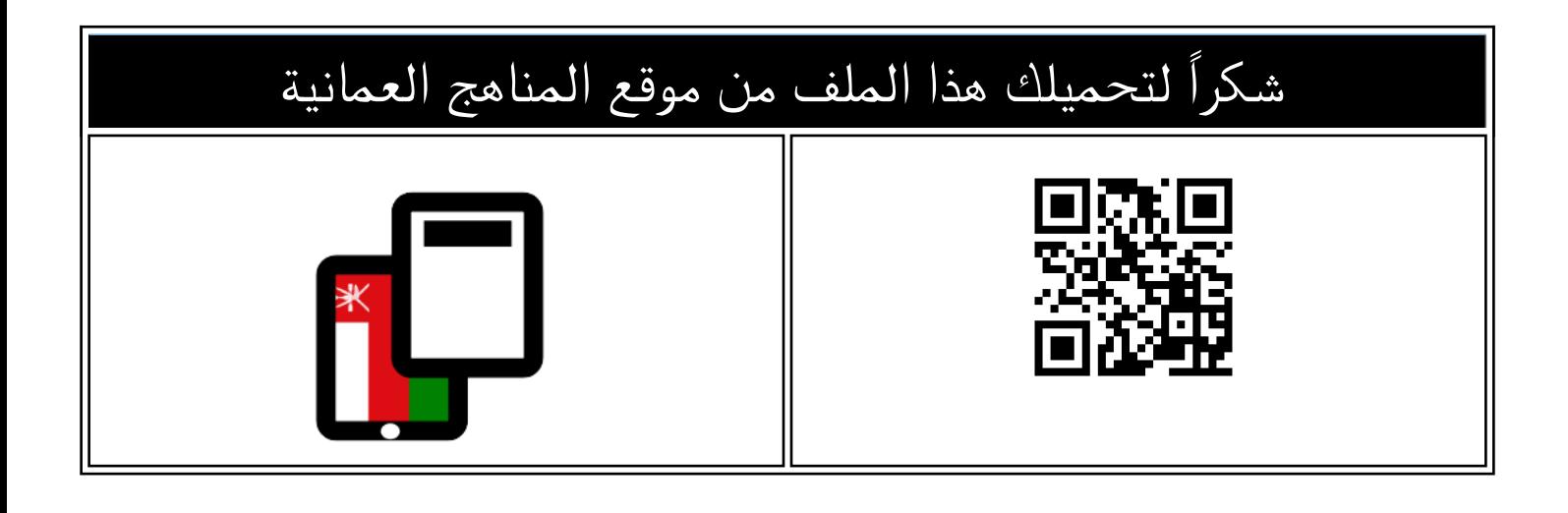

## اوراق عمل محلولة

موق<u>ع المناهج</u> <mark>← [المناهج العمانية](https://almanahj.com/om) ← الصف السادس</mark> ← <u>حاسوب</u> ← <u>الفصل الأول</u> ← <u>الملف</u>

تاريخ نشر الملف على موقع المناهج: 2022-12-05 09:05:35 | اسم المدرس: صفية الربيعية

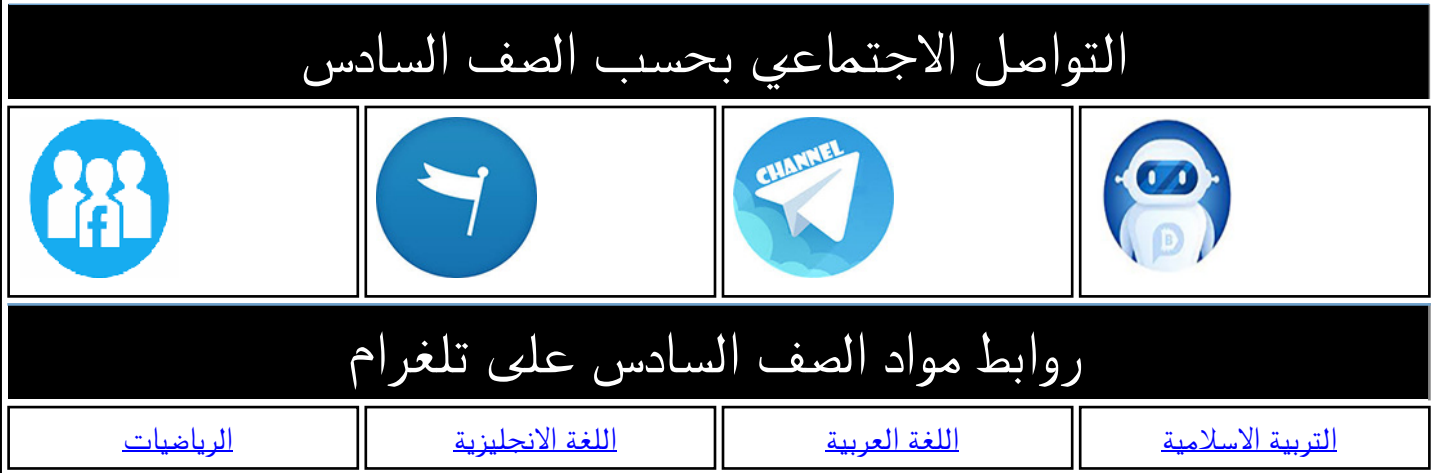

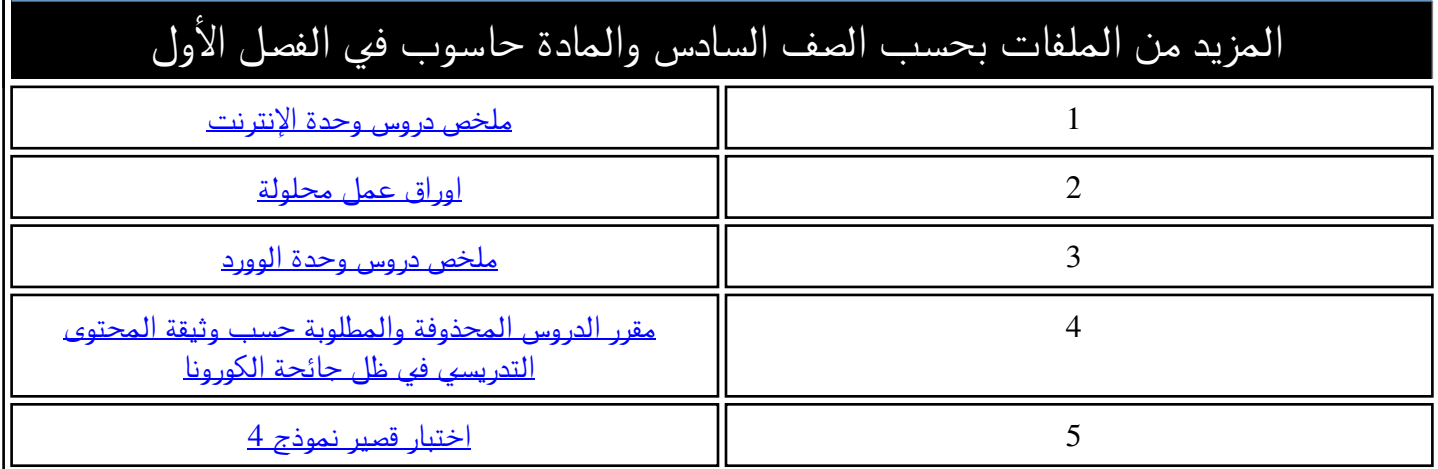

**سلطنة عمان وزارة التربية و التعليم المديرية العامة للتربية و التعليم لمحافظة شمال الباطنة مدرسة البريك للتعليم األساسي ) (9 1-**

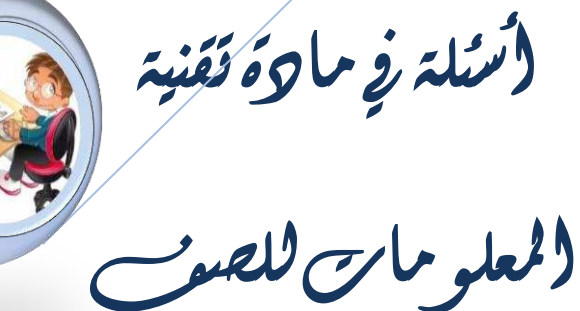

السادس األساسي للفصل

الدراسي األول

(إحراد والمعلمة : صفية الربيعية

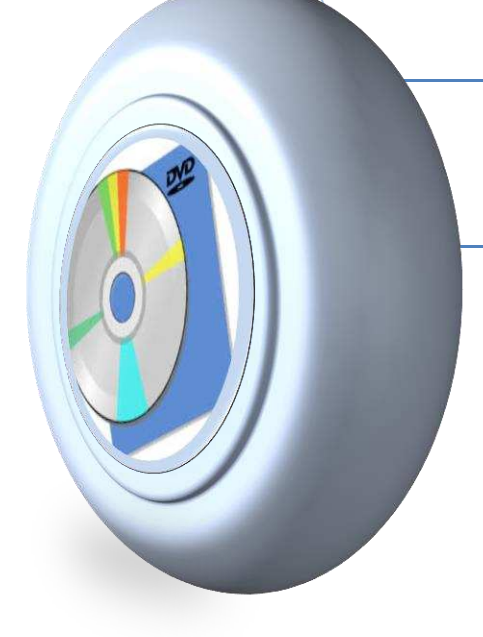

الوحدة الأولى أنظمة التشغيل <u>:</u> السوال الأول : أكمل ما يلي : ١. سطح المكتب هو ٢\_ يتألف سطح المكتب من : ٣. لإلغاء تأمين شريط المهام : ٤ . لنقل شريط المهام : 0\_ لتغيير حجم الرموز : ٦ لغرز الرموز : ٧. خصائص سطح المكتب هي: أ-ب۔ ٨. لوحة التحكم هي : السوّال الثاني : ضع علامة  $\sqrt{ }$  أمام العبارة الصحيحة و علامة X أمام العبارة الخاطئة : ١. إخفَّاء شريط المهام من على سطح المكتب أختار من خصائص " تأمين شريط المهام " ( ) 

٣. لتغيير حجم الرموز أختار من عرض ثم اختار الحجم المناسب لعرض الرموز ( )

**4. لفرز الرموز أو ترتيبها على سطح المكتب أختار فرز حسب ثم أختار طريقة الفرز المناسبة ) ( 5. إلنشاء اختصار من المستندات إلى سطح المكتب أختار الملف ثم انقر بالزر األيمن للفأرة عليه ثم أختار قص ثم لصق على سطح المكتب ) ( 6. لتغيير خصائص سطح المكتب انقر بالزر األيمن للفأرة على سطح المكتب ثم أختار من القائمة المنسدلة "خصائص الرسوم " ) ( 7. لتفعيل شاشة التوقف أختار من نافذة إضفاء طابع شخصي " خلفية سطح المكتب " ) ( 8. لتغيير إعدادات الفأرة أختار من نافذة عناصر لوحة التحكم " األجهزة و الصوت " ) ( 9. لتبديل اللغة و ضبط التاريخ و الوقت أختار من نافذة عناصر التحكم " النظام و األمان " ) ( الوحدة الثانية تطبيقات الرسم : ضع دائرة حول اإلجابة الصحيحة من بين البدائل المعطاة : 1. أداة تستخدم في رسم المضلعات و النجوم : - أ أداة المستطيل - ب أداة النجمة - ت أداة الشكل البيضوي 2. لتكرار أي شكل قمت برسمه على صفحة الرسم أختار تكرار Duplicate : - أ Edit - ب Path - ت File 3. إلنشاء مسار )شكل( جديد ناتج من الفرق بين شكلي المضلع اختار من قائمة Path : - أ Union Cut Path ب - - ت Difference 4. إلنشاء مسار جديد من أتحاد جميع المسارات أختار من قائمة Path : - أ Union - ب Difference - ت Difference 5. الستيراد صورة إلى صفحة الرسم من قائمة ملف File أختار : - أ New - ب Save - ت Import 6. لنقل صورة ووضعها أسفل أي شكل من قائمة Object أختار األمر : - أ Raise - ب Lower - ت Group**

**7. إلضافة نص على صفحة الرسم أختار من صندوق األدوات : - أ T - ب A - ت ليس مما ذكر 8. لتحويل شكل إلى مسار أختار من قائمة Path : Stroke to Path أ - Trace Bitmap ب - Object to Path ت -** 

**الوحدة الثالثة تطبيقات الطباعة :**

**أجب عن األسئلة التالية:**

**1. عرف صف االرتكاز ؟ 2. ما عدد مفاتيح الحروف اإلنجليزية في صف االرتكاز ؟ 3. أذكر خطوات تغيير لغة واجهة برنامج مدرب الطباعة من اللغة العربية إلى اللغة اإلنجليزية ؟ 4. كيف تنشئ ملف جديد في برنامج مدرب الطباعة ؟ 5. كيف يمكن طباعة الحروف الكبيرة في اللغة اإلنجليزية ؟ 6. في أي صف تقع مفاتيح األرقام و الرموز ؟**

**أكملي بما يناسبه من الكلمات التالية :**

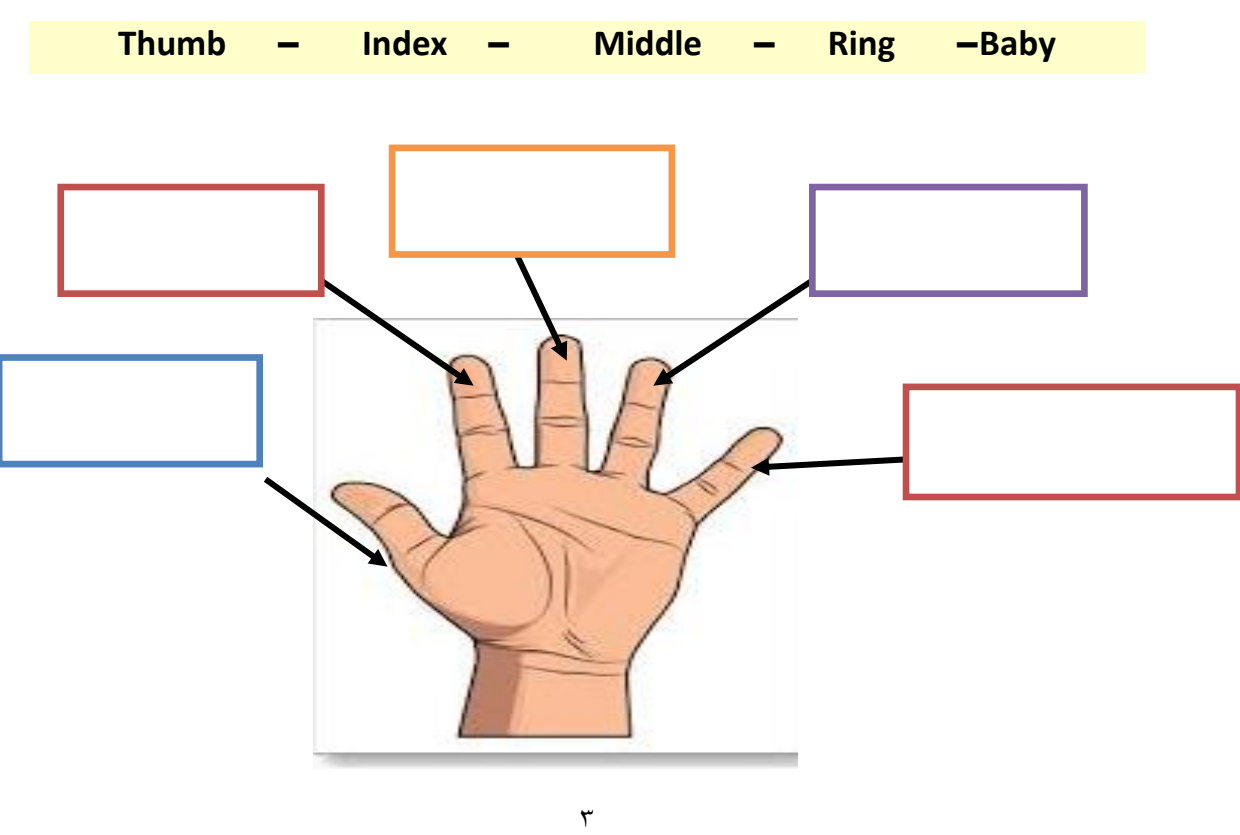

**الوحدة الرابعة معالجة الكلمات :**

**ضع عالمة √ أمام العبارة الصحيحة و عالمة X أمام العبارة الخاطئة : 1. إلظهار المسطرة األفقية و المسطرة العمودية أختار أمر إظهار من تبويب إدراج ) ( 2. لتغيير هوامش الصفحة أختار مجموعة إعداد الصفحة من تبويب تخطيط الصفحة ) ( 3. لتغيير اتجاه الصفحة أختار من تبويب تخطيط الصفحة مجموعة إعداد الصفحة ) ( 4. لتظليل النص أختار من الصفحة الرئيسية مجموعة أنماط ) ( 5. لطباعة مستند أختار أمر حفظ من تبويب ملف ) ( 6. إلدراج صفحة غالف أختار األمر من تبويب إدراج من مجموعة صفحات ) ( 7. إلدراج رأس و تذييل الصفحة أختار مجموعة نافذة من تبويب عرض ) ( 8. إلنشاء مسافة بادئة للسطر األول في الفقرة أنقر في بداية السطر ثم اضغط مفتاح Tab ) ( 9. إلستبدال كلمة مكان كلمة أخرى أختار األمر من مجموعة تحرير من تبويب الصفحة الرئيسية ) ( .11 للتأكد من خلو الكلمات من األخطاء التي يظهر أسفلها خطوط حمراء أو خضراء أختار األمر من تبويب** 

**مراجعة من مجموعة تدقيق ) (**

**أسئلة حل المشكالت :**

**.**

**1. 1قامت سميرة برسم وتصميم متاهة على برنامج ) Inkscape ) وعندما أرادت نقلها وتحريكها لمكان اخر لم تنتقل بالكامل وإنما أنتقل جزء واحد فقط** 

**- أ ما سبب المشكلة ؟**

- **ب وضح طريقة حل المشكلة؟**
- **2. قامت ليلى بتغيير إعدادات شاشة التوقف و اختارت فقاقيع ومدة االنتظار دقيقة ثم أغلقت النافذة و انتظرت مدة و لم يحصل أي تغيير على حاسوبها** 
	- **أ ما سبب المشكلة ؟**

 **- ب ما هي اإلجراءات التي يجب اتباعها في حل المشكلة ؟**

- **3. أرادت مروة طباعة درس صف االرتكاز من قائمة دروس و لم تجد األوامر مفعلة .** 
	- **أ ما سبب ظهور المشكلة ؟**
	- **ب وضح طريقة حل المشكلة؟**

**أسئلة حل المشكالت :**

- **4. فتحت شمسة برنامج مدرب الطباعة و أختارت درس صف اإلرتكاز فوجدته باللغة العربية فأرادت أن تغير اللغة إلى اللغة اإلنجليزية فوجدت األمر غير مفعل .**
	- **أ ما سبب ظهور المشكلة ؟**
	- **ب وضح طريقة حل المشكلة؟**
	- **5. قامت فاطمة بكتابة فقرة و ظهرت أسفلها خطوط حمراء .**
		- **أ ما سبب ظهور المشكلة ؟**
		- **ب وضح طريقة حل المشكلة؟**
- **6. صممت سارة نشرة عن أحد الرحالة و أرادت طباعتها 6 نسخ و لكن عندما تمت الطباعة وجدت نسخة واحدة .**
	- **أ ما سبب المشكلة ؟**
	- **ب وضح طريقة حل المشكلة؟**

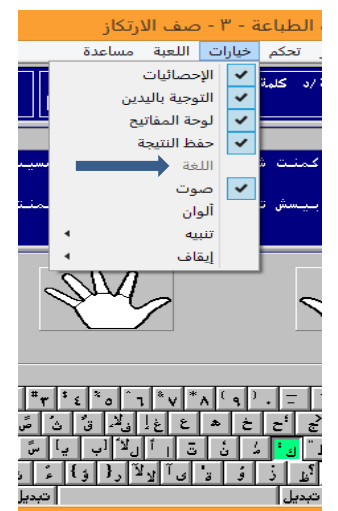

## **نموذج اإلجابة**

**الوحدة األولى أنظمة التشغيل :**

**اجابة السؤال األول :**

**1. سطح المكتب هو الواجهة الرسومية التي تحتوي على مجموعة من الرموز و تستطيع من خاللها الوصول إلى جميع محتويات الحاسوب . 2. يتألف سطح المكتب من : - أ شريط المهام - ب الرموز 3. إللغاء تأمين شريط المهام : أنقر بالزر األيمن للفأرة على مساحة فارغة في شريط المهام و ستظهر قائمة منسدلة و أختار منها ) √تأمين شريط المهام ( 4. لنقل شريط المهام : أنقر نقر مستمر بالزر األيسر للفأرة على مساحة فارغة من شريط المهام و أسحبه إلى أحد جوانب سطح المكتب . 5. لتغيير حجم الرموز : انقر بالزر األيمن للفأرة على مساحة فارغة في سطح المكتب ، ستظهر قائمة منسدلة و أختار عرض ثم أختار الحجم المناسب . 6. لفرز الرموز : انقر بالزر األيمن للفأرة على مساحة فارغة في سطح المكتب ، ستظهر قائمة منسدلة و أختار فرز حسب ثم أختار طريقة الفرز . 7. خصائص سطح المكتب هي: - أ خلفية سطح المكتب - ب لون النافذة - ت األصوات**

 **- ث شاشة التوقف**

**لوحة التحكم هي : تتيح إمكانية الوصول إلى إعدادات النظام و التحكم بها مثل إعدادات الصوت و الطابعة وواجهة المستخدم .**

**اجابة السؤال الثاني :**

**ضع عالمة √ أمام العبارة الصحيحة و عالمة X أمام العبارة الخاطئة : 1. إلخفاء شريط المهام من على سطح المكتب أختار من خصائص " تأمين شريط المهام " ) X) 2. إلظهار الرموز األساسية أختار من تخصيص " تغيير أيقونات سطح المكتب " ) √ ( 3. لتغيير حجم الرموز أختار من عرض ثم اختار الحجم المناسب لعرض الرموز ) √ ( 4. لفرز الرموز أو ترتيبها على سطح المكتب أختار فرز حسب ثم أختار طريقة الفرز المناسبة ) √ ( 5. إلنشاء اختصار من المستندات إلى سطح المكتب أختار الملف ثم انقر بالزر األيمن للفأرة عليه ثم أختار قص ثم لصق على سطح المكتب ) ( X 6. لتغيير خصائص سطح المكتب انقر بالزر األيمن للفأرة على سطح المكتب ثم أختار من القائمة المنسدلة "خصائص الرسوم " ) X)** 

**7. لتفعيل شاشة التوقف أختار من نافذة إضفاء طابع شخصي " خلفية سطح المكتب " ) X)** 

- **8. لتغيير إعدادات الفأرة أختار من نافذة عناصر لوحة التحكم " األجهزة و الصوت " ) √ ( 9. لتبديل اللغة و ضبط التاريخ و الوقت أختار من نافذة عناصر التحكم " النظام و األمان " ) X)**
- **الوحدة الثانية تطبيقات الرسم : ضع دائرة حول اإلجابة الصحيحة من بين البدائل المعطاة : 1. أداة تستخدم في رسم المضلعات و النجوم : - ث أداة المستطيل - ج أداة النجمة - ح أداة الشكل البيضوي 2. لتكرار أي شكل قمت برسمه على صفحة الرسم أختار تكرار Duplicate : - ث Edit - ج Path - ح File 3. إلنشاء مسار )شكل( جديد ناتج من الفرق بين شكلي المضلع اختار من قائمة Path : - ث Union Cut Path ج - - ح Difference 4. إلنشاء مسار جديد من أتحاد جميع المسارات أختار من قائمة Path : - ث Union - ج Difference - ح Difference 5. الستيراد صورة إلى صفحة الرسم من قائمة ملف File أختار : - ث New - ج Save - ح Import 6. لنقل صورة ووضعها أسفل أي شكل من قائمة Object أختار األمر : - ث Raise - ج Lower - ح Group**

**7. إلضافة نص على صفحة الرسم أختار من صندوق األدوات : - ث T - ج A - ح ليس مما ذكر 8. لتحويل شكل إلى مسار أختار من قائمة Path : Stroke to Path ث - Trace Bitmap ج - Object to Path ح - اجابة الوحدة الثالثة تطبيقات الطباعة : أجب عن األسئلة التالية: 1. عرف صف االرتكاز ؟ صف االرتكاز هو صف الحروف الثاني من أسفل لوحة المفاتيح و يعتبر القاعدة الرئيسية التي ترتكز عليها األصابع أثناء عملية الطباعة . 2. ما عدد مفاتيح الحروف اإلنجليزية في صف االرتكاز ؟ أحد عشر مفتاح 3. أذكر خطوات تغيير لغة واجهة برنامج مدرب الطباعة من اللغة العربية إلى اللغة اإلنجليزية ؟ افتح برنامج مدرب الطباعة ،من قائمة كافة البرامج ، أختار من قائمة خيارات ) اللغة( 4. كيف تنشئ ملف جديد في برنامج مدرب الطباعة ؟ انقر قائمة ملف و أختار جديد ثم كتابة االسم و اختيار المستوى و تحديد عدد الكلمات في الدقيقة ثم انقر اضافة . 5. كيف يمكن طباعة الحروف الكبيرة في اللغة اإلنجليزية ؟ بالضغط على مفتاح shift مع مفتاح الحرف 6. في أي صف تقع مفاتيح األرقام و الرموز ؟ توجد بالصف الرابع على لوحة المفاتيح .**

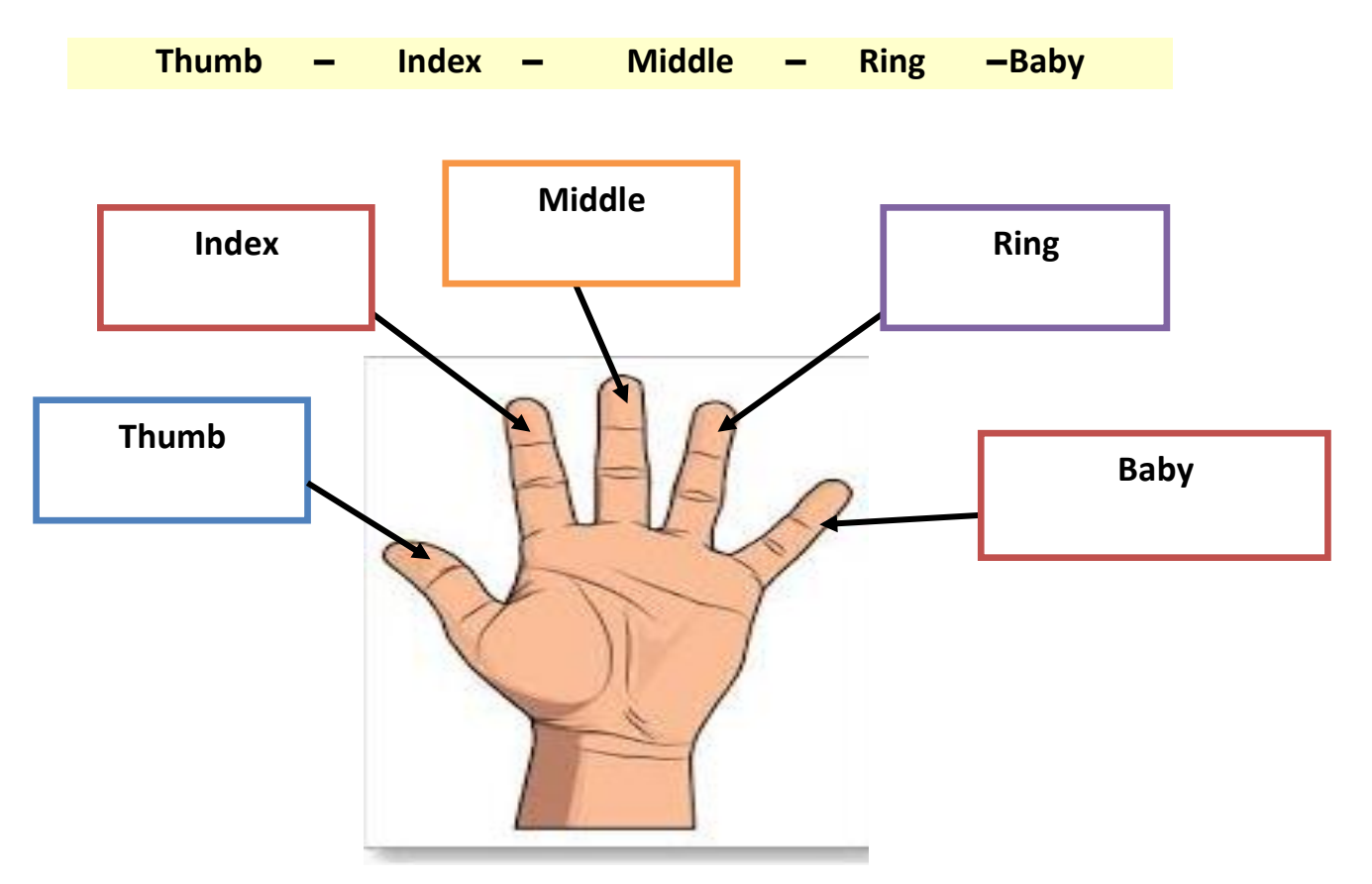

**أكمل بما يناسبه من الكلمات التالية :**

**اجابة الوحدة الرابعة معالجة الكلمات :**

**ضع عالمة √ أمام العبارة الصحيحة و عالمة X أمام العبارة الخاطئة : 1. إلظهار المسطرة األفقية و المسطرة العمودية أختار مجموعة إظهار من تبويب إدراج ) ) X 2. لتغيير هوامش الصفحة أختار مجموعة إعداد الصفحة من تبويب تخطيط الصفحة ) ( √ 3. لتغيير اتجاه الصفحة أختار من تبويب تخطيط الصفحة مجموعة إعداد الصفحة ) √ ( 4. لتظليل النص أختار من الصفحة الرئيسية مجموعة أنماط ) X) 5. لطباعة مستند أختار أمر حفظ من تبويب ملف ) X) 6. إلدراج صفحة غالف أختار األمر من تبويب إدراج من مجموعة صفحات ) √ ( 7. إلدراج رأس و تذييل الصفحة أختار مجموعة نافذة من تبويب عرض ) X) 8. إلنشاء مسافة بادئة للسطر األول في الفقرة أنقر في بداية السطر ثم اضغط مفتاح Tab ) √ ( 9. الستبدال كلمة مكان كلمة أخرى أختار األمر من مجموعة تحرير من تبويب الصفحة الرئيسية ) ( √ .11 للتأكد من خلو الكلمات من األخطاء التي يظهر أسفلها خطوط حمراء أو خضراء أختار األمر من تبويب مراجعة من مجموعة تدقيق ) ( √**

**أسئلة حل المشكالت :**

**1. 1قامت سميرة برسم وتصميم متاهة على برنامج ) Inkscape ) وعندما أرادت نقلها وتحريكها لمكان اخر لم تنتقل بالكامل وإنما أنتقل جزء واحد فقط . - ت ما سبب المشكلة ؟ لم تعمل لجميع مسارات المتاهة اتحاد - ث وضح طريقة حل المشكلة؟ تحدد جميع مسارات المتاهة ثم النقر على قائمة مسار Path و تختار أمر اتحاد Union**

**2. قامت ليلى بتغيير إعدادات شاشة التوقف و اختارت فقاقيع ومدة االنتظار دقيقة ثم أغلقت النافذة و انتظرت مدة و لم يحصل أي تغيير على حاسوبها - ت ما سبب المشكلة ؟ أغلقت النافذة بدون حفظ التغييرات بالنقر على كلمة ) موافق ( - ث ما هي اإلجراءات التي يجب اتباعها في حل المشكلة ؟ عند تغيير إعدادات شاشة التوقف ، يجب النقر على كلمة ) موافق ( لحفظ التغييرات .**

**3. أرادت مروة طباعة درس صف االرتكاز من قائمة دروس و لم تجد األوامر مفعلة . - ت ما سبب ظهور المشكلة ؟ لم تنشئ ملف جديد أو لم تفتح الملف المحفوظ - ث وضح طريقة حل المشكلة؟ النقر على قائمة ملف و تختار منها جديد أو فتح .**

**4. فتحت شمسة برنامج مدرب الطباعة و أختارت درس صف اإلرتكاز فوجدته باللغة العربية فأرادت أن تغير اللغة إلى اللغة اإلنجليزية فوجدت األمر غير مفعل . - ت ما سبب ظهور المشكلة ؟ أخطأت عند اختيار الدرس قبل تغيير اللغة - ث وضح طريقة حل المشكلة؟ النقر على قائمة خيارات ثم تختار أمر اللغة و تغيرها إلى االنجليزي ثم تذهب إلى قائمة دروس و تختار الدرس المطلوب.**

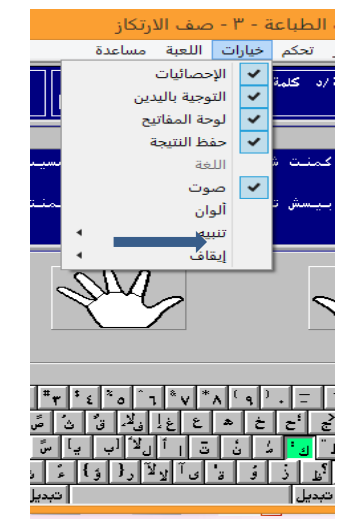

- **5. قامت فاطمة بكتابة فقرة و ظهرت أسفلها خطوط حمراء . - ت ما سبب ظهور المشكلة ؟ أدخلت كلمات غير صحيحة او غير موجودة في القاموس - ث وضح طريقة حل المشكلة؟ النقر على تبويب مراجعة ثم اختار تدقيق إمالئي نحوي و نقوم إما تجاهل التصحيح أو تغيير الكلمة .**
	- **6. صممت سارة نشرة عن أحد الرحالة و أرادت طباعتها 6 نسخ و لكن عندما تمت الطباعة وجدت نسخة واحدة . - ت ما سبب المشكلة ؟ لم تحدد عدد النسخ المطلوبة . - ث وضح طريقة حل المشكلة؟**
		- **من تبويب ملف أختار طباعة ثم تحدد عدد النسخ ثم انقر طباعة .**